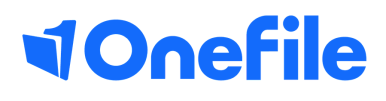

# Tutor Basics

Timesheets

V1 Feb 2020

## **Timesheets**

The Timesheets page details any time spent across all of an individual learners activities in OneFile. If the option has been selected within centre settings to enable Off-the-Job features, details about Off-the-Job are also managed and displayed here.

#### Accessing a learner's Timesheets

You can access a learner's Timesheets page via their portfolio.

1. Open a learner's **Portfolio** by selecting a learner from the Learner Dashboard on your **Homepage**.

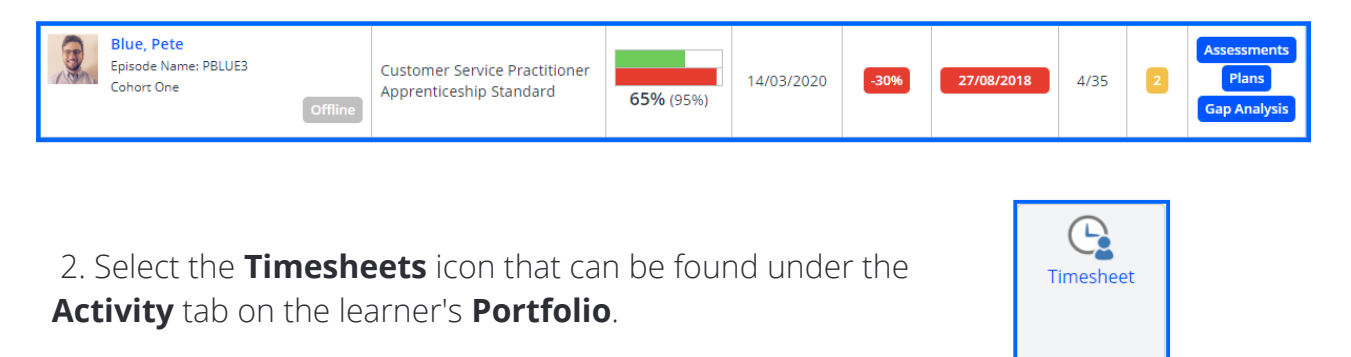

#### Off-the-Job

If your centre has enabled the Off-the-Job functionality, you will be able to manage this from the Timesheets page. OneFile will automatically calculate each learner's OTJ and display a percentage. Each learner's total contracted hours must be entered for a percentage to be calculated.

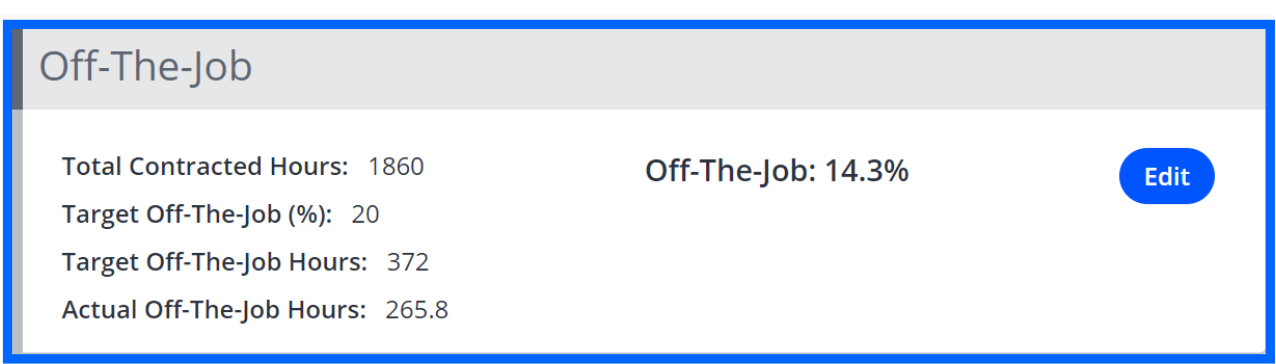

Tutors can be given permission to set the learner's **Total Contracted Hours** by Centre Managers. If permission has been granted, there will be a blue **Edit** button in the section.

### Continued...

**Total Contracted Hours:** This figure is set by the centre for each learner. The figure entered, must reflect the learner's contracted hours for the duration they are on programme, but can exclude holidays.

**Target Off-the-Job (%):** This is the percentage of OTI the learner is required to complete during their programme. This can be edited.

**Target Off-the-Job Hours:** Once contracted hours have been inputted, the total amount of OTJ required is displayed in hours and is automatically calculated.

**Actual Off-the-Job Hours:** This figure will be calculated based on time recorded against activities and whether any activities had been selected as Off-the-Job.

### **Categories**

The categories section displays total time spent divided by different activity methods including all Assessment Methods and Timesheets Categories. Total Off-the-Job time spent will also be displayed and divided by different activity methods.

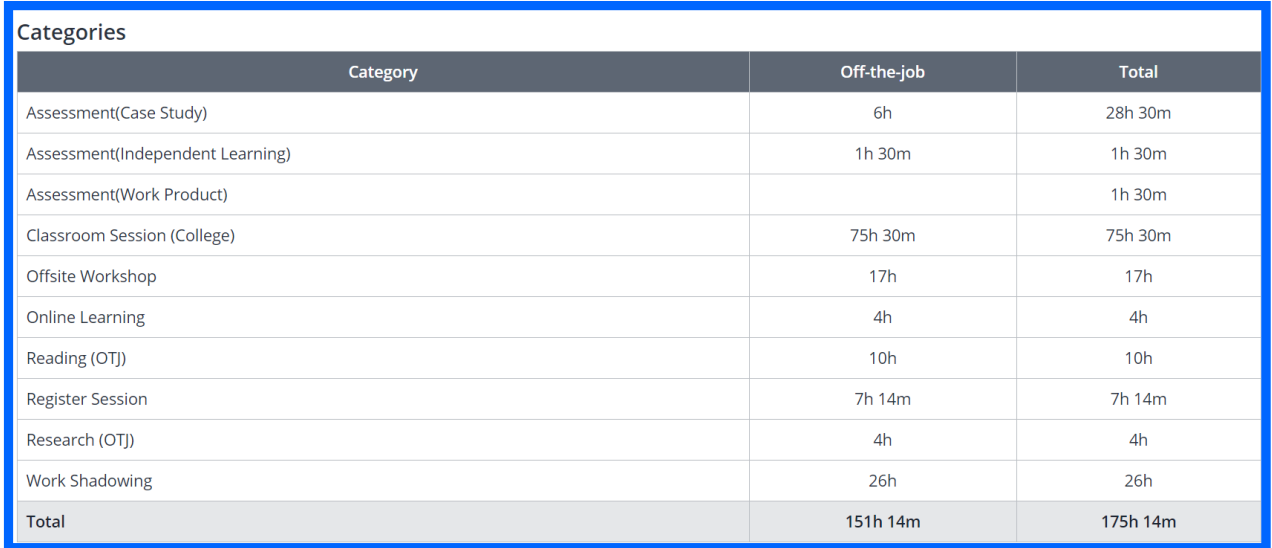

The categories on the left are known as Timesheet Categories and Assessment Methods, and can be created and edited by the Centre Manager.

#### Entries

The Entries table will display all activities where time spent has been recorded. This will include Assessments and Journal activities. The table will display the User that recorded the activity, the User who completed the activity, start and end dates, description of the activity along with a hyperlink if it was an Assessment, time spent and whether that activity was recorded as Off-the-Job.

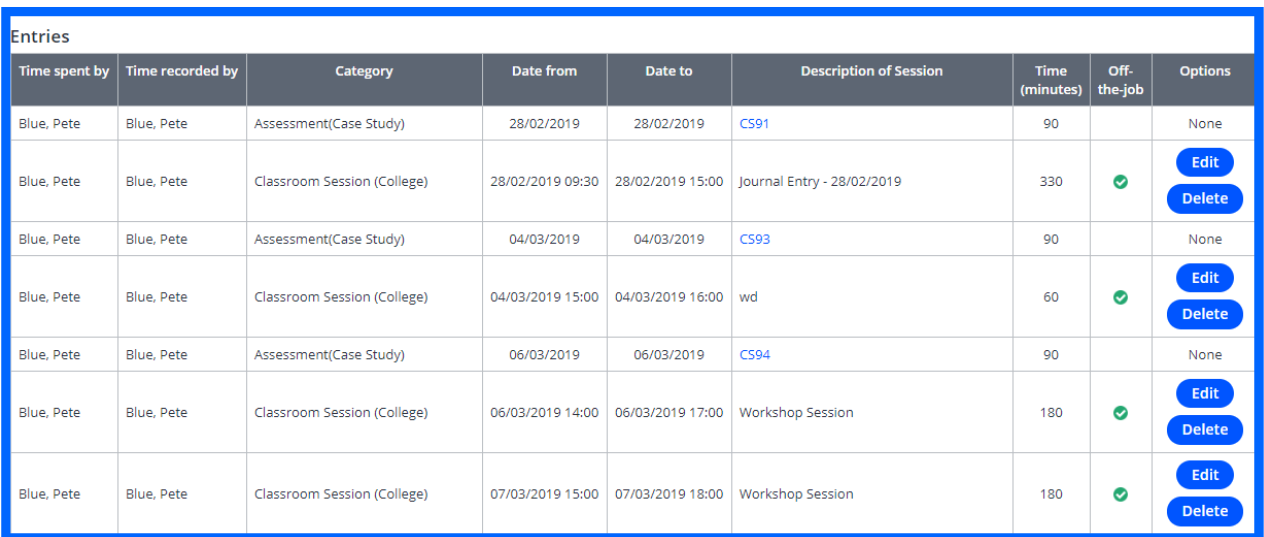

[https://live.onefile.co.uk/userguides/](https://www2.onefile.co.uk/userguidefiles?f=%5cUsers%5cUser+Roles+Overview.pdf)

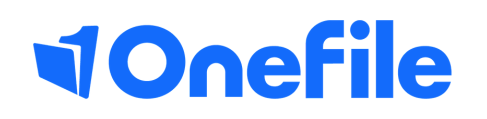

info.onefile.co.uk/onboarding